# Manual del Alumno – Cambio de estado de difusión

EBRON: Gestión de TFGyM

El presente manual brinda una guía al usuario para la utilización de la aplicación Ebrón, diseñada para la Gestión de los Trabajos Fin de Grado y Fin de Máster, según las directrices de la Normativa Marco de Trabajo Fin de Grado y Fin de Máster de la Universitat Politècnica de València. Ebrón se crea para ayudar a conseguir las directrices establecidas por la Normativa a través de una interfaz de usuario intuitiva.

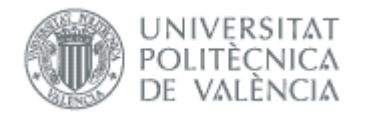

Manual del Alumno - Cambio de estado de difusión

24/02/2021

# Manual del Alumno - Cambio de estado de difusión

EBRON: Gestión de TFGyM

### **ÍNDICE**

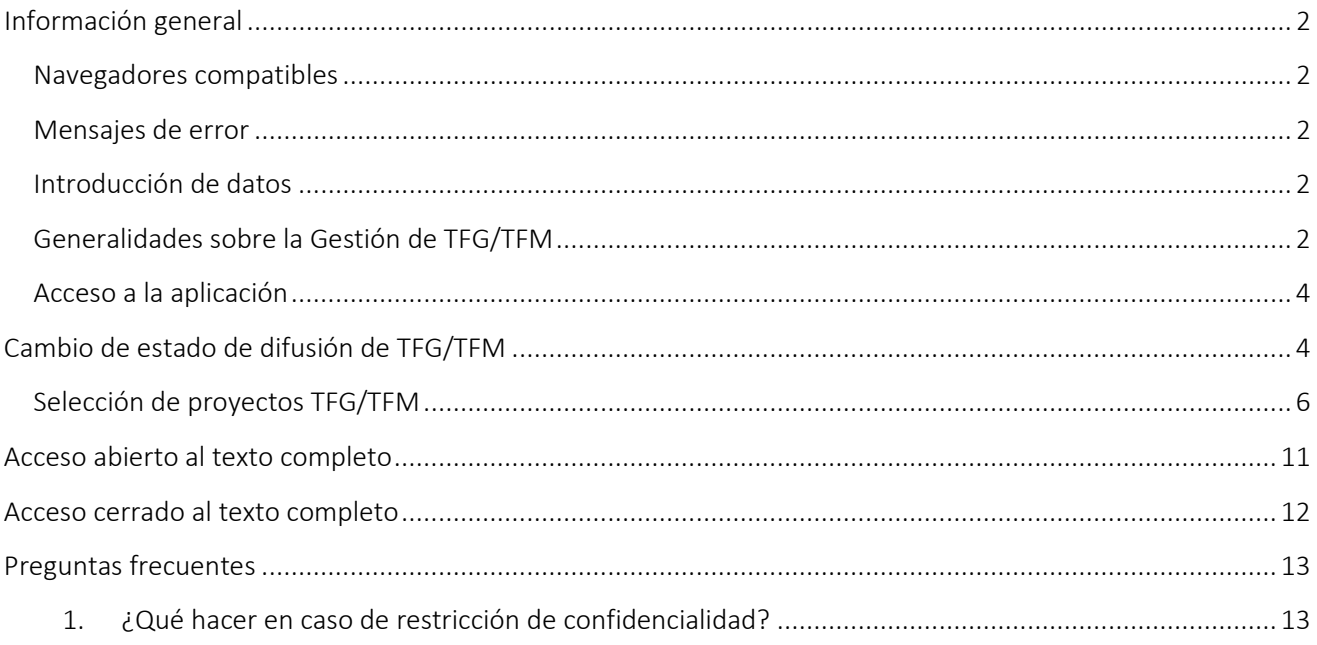

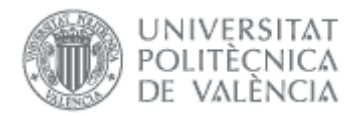

# <span id="page-2-0"></span>*Información general*

### <span id="page-2-1"></span>Navegadores compatibles

Ebrón es compatible con los siguientes navegadores:

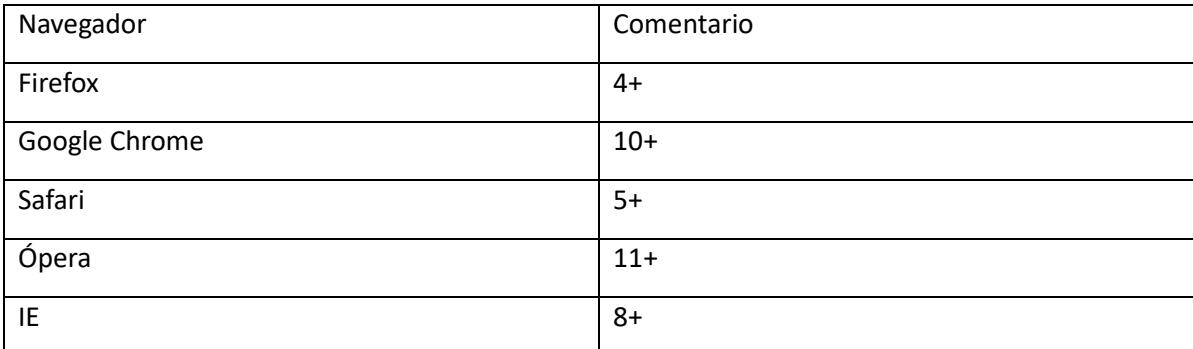

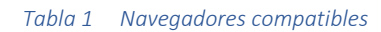

### <span id="page-2-2"></span>Mensajes de error

Durante la utilización de la aplicación, es posible que reciba, en alguna ocasión, un mensaje de error. Por lo general, esto sucede cuando trata de ver, modificar o eliminar información a la que no tiene acceso. En la página de mensaje que se muestre se explicarán las razones por las que se ha producido el error.

### <span id="page-2-3"></span>Introducción de datos

La introducción de datos en Ebrón es similar a la introducción de datos en cualquier página web. Los datos se introducen accediendo a los formularios de alta o utilizando la funcionalidad para importación de datos.

### <span id="page-2-4"></span>Generalidades sobre la Gestión de TFG/TFM

Generalmente, es el Tutor el responsable de introducir los datos de su propuesta de TFG/TFM en Ebrón. Por otra parte, los usuarios con roles Departamento, CAT (Comisión académica del Título) y ERT (Entidad Responsable del Título) disponen de un apartado de gestión de TFG/TFM que les permite validar o rechazar las distintas propuestas de TFG/TFM realizadas por los actores intervinientes en el proceso (ve[r Figura 1\)](#page-3-0). Cada vez que hay un rechazo, la aplicación enviará una notificación al responsable del paso anterior de que debe subsanar los motivos del rechazo. Una vez que la ERT ha aceptado la propuesta de TFG/TFM, ésta es incorporada a la oferta de la ERT y los alumnos ya podrán solicitarla.

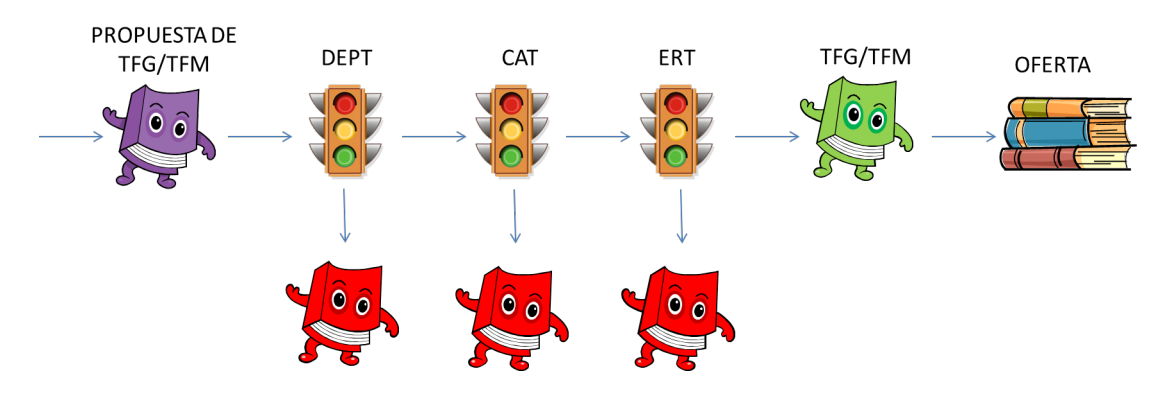

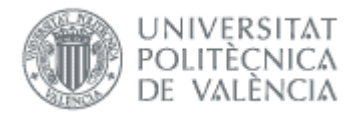

#### Figura 1 Proceso de validación/rechazo de un TFG/TFM

<span id="page-3-0"></span>Un requisito necesario para que sea posible introducir propuestas de TFG/TFM en Ebrón es que la ERT correspondiente haya publicado un Plazo de Oferta con sus correspondientes fechas. Por tanto, el proceso completo es el mostrado en la [Figura 2:](#page-3-1)

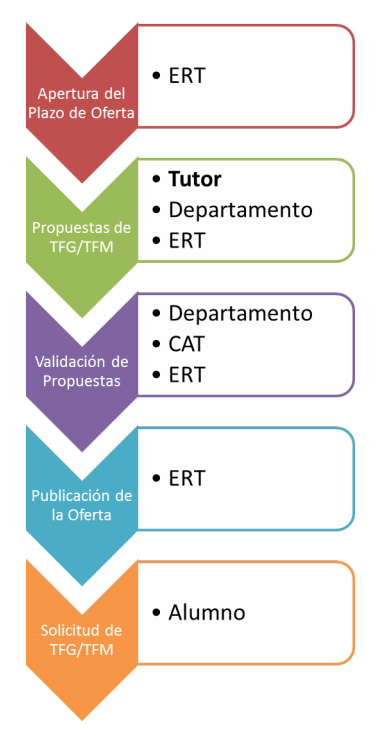

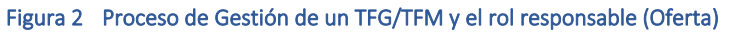

<span id="page-3-1"></span>Una vez asignado el TFG/TFM al alumno, comienza el desarrollo del mismo y éste se encuentra fuera del ámbito de EBRON, que no volverá a participar hasta que llegue el momento de solicitar la defensa (ver Figura 3).

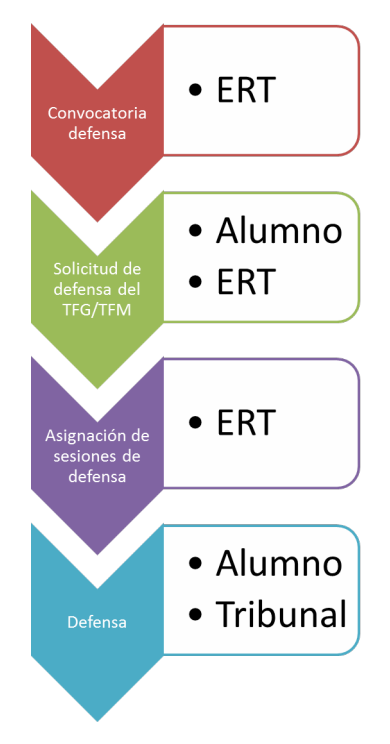

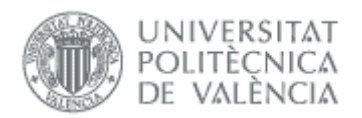

#### Figura 3 Proceso de Gestión de un TFG/TFM y el rol responsable (Defensa)

Una vez superado el periodo de defensa en que el tribunal ya resuelve y genera el acta con la nota correspondiente, el alumno podrá modificar el estado de difusión del TFG/TFM superado. Ello se podrá realizar pasados diez días desde la defensa y superación de la prueba.

Un requisito necesario para que sea posible solicitar el cambio de estado de difusión del TFG/TFM en Ebrón es que se haya generado el acta correspondiente en la defensa y hayan pasado al menos diez días desde que se realizó la sesión de defensa. Por tanto, el alumno puede acceder a la aplicación para solicitar el cambio de estado de difusión del TFG o TFM.

### <span id="page-4-0"></span>Acceso a la aplicación

Para acceder a la aplicación se debe pulsar el enlace 'Trabajo fin de Grado / Trabajo fin de Máster', dentro del apartado Solicitudes de la Secretaría Virtual.

| Automatricula                                                                                                    | <b>Solicitudes</b>                                                                                                    | <b>Encuestas</b>                                                                                                    |
|----------------------------------------------------------------------------------------------------|----------------------------------------------------------------------------------------------------|----------------------------------------------------------------------------------------------------|
| <b>Información</b><br>> Fotografía.<br>> Nº de Cuenta Bancaria (1999) (1999) (1999) (1999) (1999) (1999) (1999) (1999) (1999) (1999) (1999) (1999) (1999) (1999) (1999) (1999) (1999) (1999) (1999) (1999) (1999) (1999) (1999) (1999) (1999) (1999) (1999) (1999) (1<br>$\geq$ Recibos<br>> Simulador Adaptaciones / Convalidaciones /<br>> Reconocimientos por adaptación de planes en extinción . o | > Preinscripción Master (1999) (1999) (1999) (1999) (1999) (1999) (1999) (1999) (1999) (1999) (1999) (1999) (1999) (1999) (1999) (1999) (1999) (1999) (1999) (1999) (1999) (1999) (1999) (1999) (1999) (1999) (1999) (1999) (1<br>> Convocatoria de Talleres de Formación para Alumnos<br>> Solicitudes de Reconocimiento<br>> Solicitud para régimen de matrícula a tiempo parcial<br>> Solicitud de exención y/o consulta de la resolución de la<br>> Solicitud de colaboración en la Delegación de Alumnos | > Cuestionario de Valoración de Competencias<br><sup>11</sup> Solicitudes, notificaciones, peticiones<br><sup>33</sup> Sugerencias, quejas y felicitaciones<br>> Poner una SQF (1000) (1000) (1000) (1000) (1000) (1000) (1000) (1000) (1000) (1000) (1000) (1000) (1000) (1000) (1000) (1000) (1000) (1000) (1000) (1000) (1000) (1000) (1000) (1000) (1000) (1000) (1000) (1000) (1000) (10<br>Portal de Formación Continua y Permanente Alberta De Formanente |

Figura 4 Acceso a la aplicación

## <span id="page-4-1"></span>*Cambio de estado de difusión de TFG/TFM*

Si el alumno ya ha realizado la defensa y ha pasado el tiempo mínimo establecido, puede acceder a la aplicación Ebrón y seleccionar la opción "Cambio de difusión".

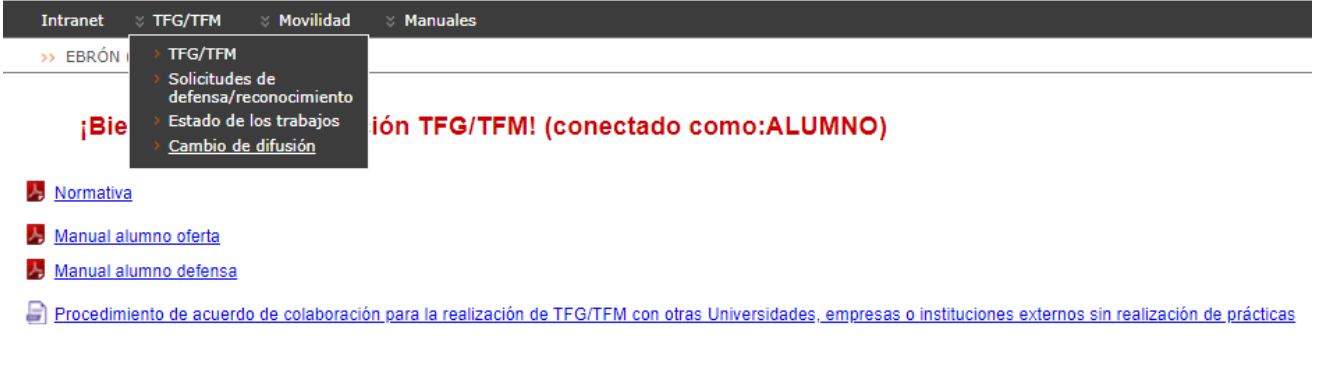

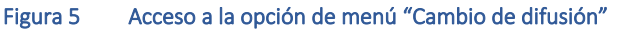

A continuación se abre la pantalla en donde el alumno puede realizar la solicitud de cambio de difusión.

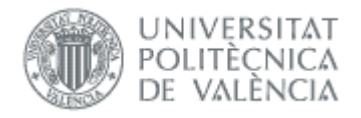

#### **Difusión TFG/TFM**

Atención, los cambios no se podrán realizar hasta pasados 10 días desde que se defendió el trabaio. Si el trabaio del que se quiere solicitar la modificación del tipo de difusión no fuera ninguno de los que se le muestran, por favor, póngase en contacto con Biblioteca en Polisolicita RiuNet Título del trabajo del alumno Seleccione un valor  $\mathbf{v}$ Difusión actual Acceso abierto al texto completo Acceso cerrado al texto completo Selecciona una de las siguientes opciones según el caso (abierto/cerrado) Seleccione un valor + información sobre Licencia Creative Commons Solicitar Cancelar Desarrollado en el área de Sistemas de Información y Comunicaciones - Universitat Politècnica de València Figura 6 Acceso a pantalla para solicitar el "Cambio de difusión"

El alumno deberá seleccionar el tipo de difusión a solicitar y en su caso, el subtipo de difusión del formulario.

#### **Difusión TFG/TFM**

Atención, los cambios no se podrán realizar hasta pasados 10 días desde que se defendió el trabajo. Si el trabajo del que se quiere solicitar la modificació difusión no fuera ninguno de los que se le muestran, por favor, póngase en contacto con Biblioteca en Polisolicita RiuNet

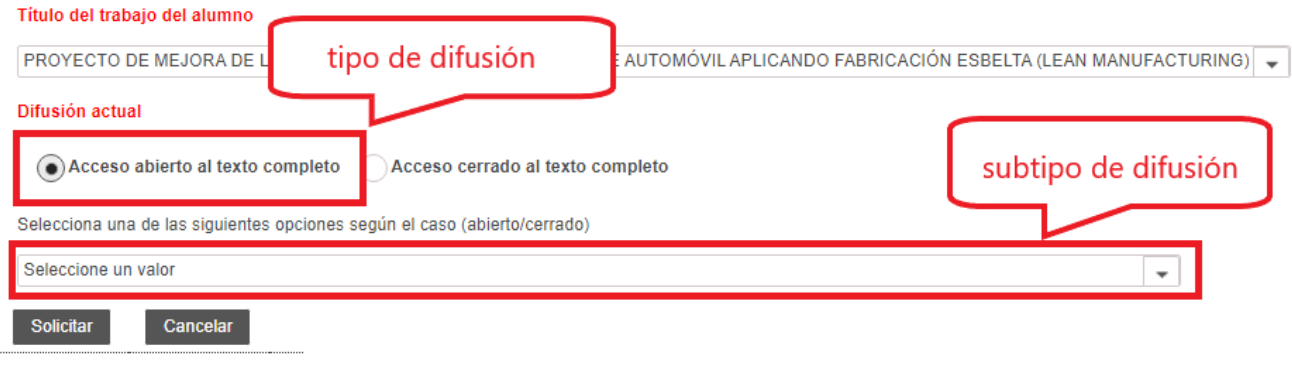

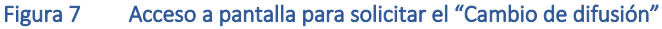

En caso de que el alumno no tenga trabajos anteriores defendidos o no cumpla los requisitos, el sistema le mostrará un error como el siguiente:

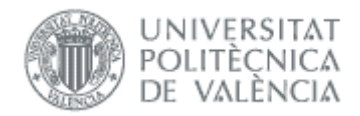

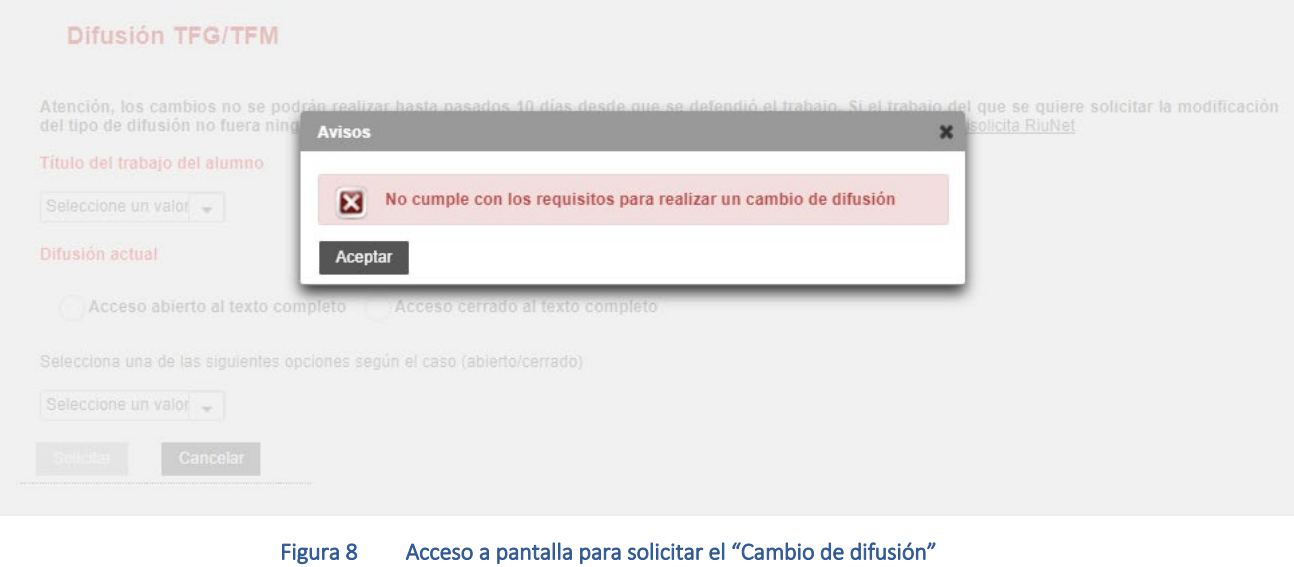

### <span id="page-6-0"></span>Selección de proyectos TFG/TFM

En la pantalla de cambio de difusión de proyectos TFG/TFM aparecerá en primer lugar una lista desplegable de trabajos ya presentados y defendidos con acta del alumno.

#### **Difusión TFG/TFM**

Atención, los cambios no se podrán realizar hasta pasados 10 días desde que se defendió el trabajo. Si el trabajo del que se quiere solicitar la<br>modificación del tipo de difusión no fuera ninguno de los que se le muestran,

Título del trabajo del alumno

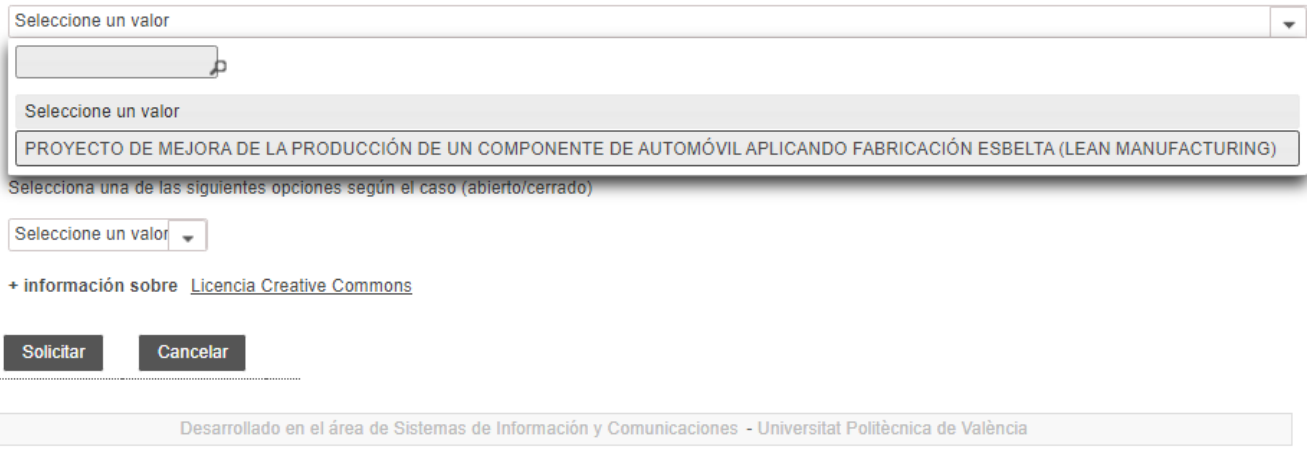

#### Figura 9 Selección de proyectos TFG/TFM del alumno (I)

En caso de que no estuviera el trabajo en el listado, el alumno debe ponerse en contacto con el Servicio de Biblioteca en Polisolicita RiuNet.

Una vez seleccionado el trabajo que se desea actualizar, el sistema recuperará los datos de difusión actuales asociados a dicho trabajo y se los mostrará al alumno en la misma pantalla.

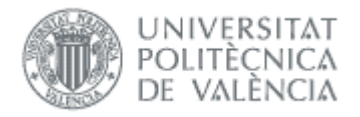

#### **Difusión TFG/TFM**

Atención, los cambios no se podrán realizar hasta pasados 10 días desde que se defendió el trabaio. Si el trabaio del que se quiere solicitar la modificación del tipo de difusión no fuera ninguno de los que se le muestran, por favor, póngase en contacto con Biblioteca en Polisolicita RiuNet Título del trabajo del alumno PROYECTO DE MEJORA DE LA PRODUCCIÓN DE UN COMPONENTE DE AUTOMÓVIL APLICANDO FABRICACIÓN ESBELTA (LEAN MANUFACTURING) | ▼ Difusión actual Acceso abierto al texto completo (a) Acceso cerrado al texto completo Selecciona una de las siguientes opciones según el caso (abierto/cerrado) No se permite la consulta del Trabajo Académico, pero se accede a los datos bibliográficos del mismo: autor, título, resumen, palabras clave, director, titulación, fecha de lectura + información sobre Licencia Creative Commons Cancelar **Solicitar** Desarrollado en el área de Sistemas de Información y Comunicaciones - Universitat Politècnica de València Figura 10 Selección de proyectos TFG/TFM del alumno (II)

El alumno puede cambiar el tipo de difusión a los tipos "Acceso abierto al texto completo" o "Acceso cerrado al texto completo".

Una vez seleccionado el tipo de difusión que desea asignar a su proyecto, deberá pulsar el botón "Solicitar" para que los cambios surtan efecto.

El sistema, para asegurar la confidencialidad del alumno, solicitará el PIN del alumno para confirmar la solicitud.

En cualquier momento el alumno puede pulsar el botón "Cancelar" y saldrá automáticamente de la aplicación.

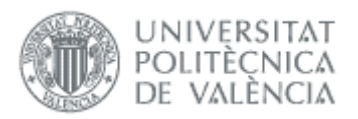

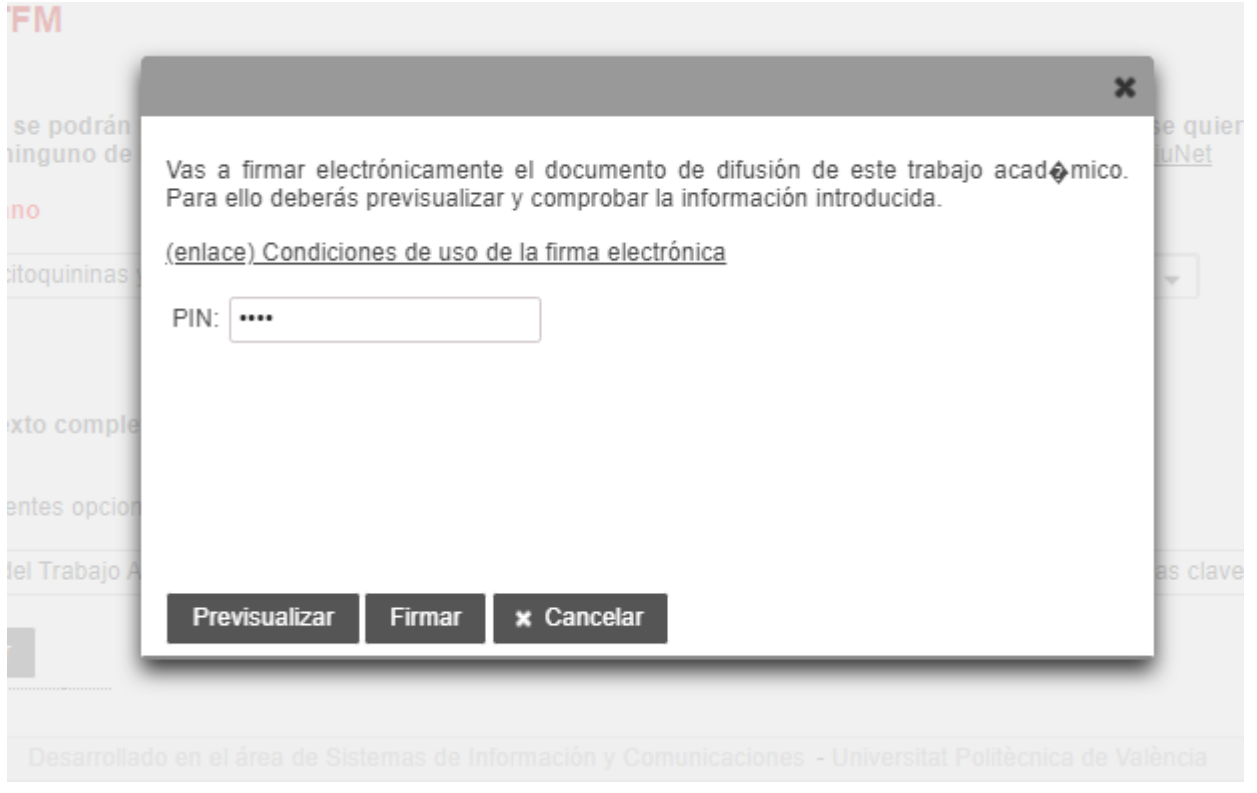

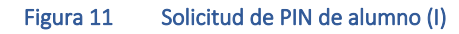

El alumno escribirá el número de PIN de alumno en la casilla correspondiente y a continuación deberá previsualizar el documento de Autorización pulsando en el botón "Previsualizar".

El documento de autorización sigue el siguiente formato y en él figuran los datos básicos del trabajo y los referentes al nuevo estado de difusión.

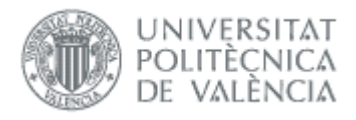

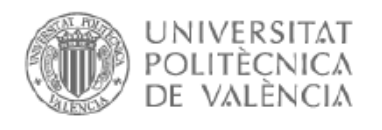

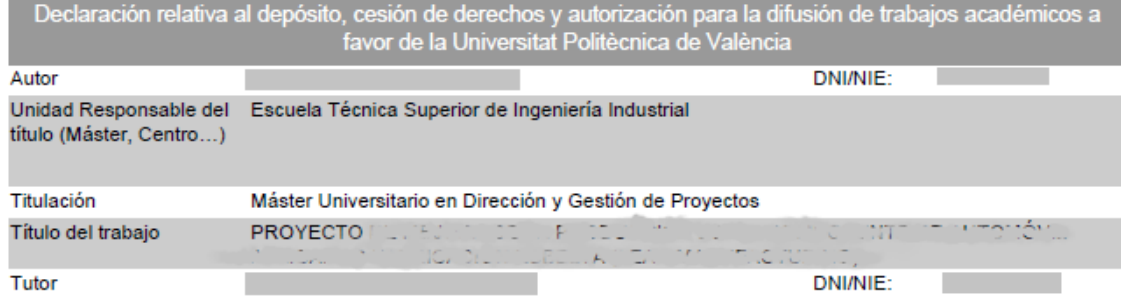

Según la Normativa Marco de Trabajo Fin de Grado y Fin de Máster de la Universitat Politècnica de València, aprobada por el Consejo de Gobierno el 7 de marzo de 2013, tras la superación del Trabajo Fin de Grado y el Trabajo Fin de RiuNet (artículo 11. Custodia y Archivo). Máster, éste se archiva en el repositorio institucional El objetivo fundamental de RiuNet es difundir y preservar la producción científica, académica y corporativa de la comunidad universitaria.

1. Como autor/a del trabajo académico declaro que concedo el siguiente tipo de difusión: Licencia Creative Commons -Reconocimiento-NoComercial-CompartirIgual

En ningún caso esta autorización implica una cesión en exclusiva de los derechos de explotación del autor sobre la obra ni impide la explotación normal de la obra a través de las formas habituales.

A efectos de la presente cesión, se autoriza a la Universitat Politècnica de València a adaptar la obra en la medida en que sea necesario para ponerla a disposición electrónica a través de Internet o a cualquier otra tecnología susceptible de adscripción a Internet, así como incorporar 'marcas de aqua' o cualquier otro sistema de sequridad en el formato electrónico del trabajo académico.

2. Como autor/a me responsabilizo de la originalidad del trabajo y declaro ser el/la legítimo/a propietario/a de los derechos de autor del mismo y, en su caso, de haber obtenido las autorizaciones oportunas de contenidos de terceros.

El presente documento se regirá de conformidad con la legislación española en todas aquellas situaciones y consecuencias no previstas en forma expresa en el presente acuerdo y, en concreto, de acuerdo con las prescripciones de la legislación española sobre propiedad intelectual vigente (RDL 1/1996, de 12 de abril) y demás legislación aplicable.

En caso de surgir alguna discrepancia en el alcance, interpretación y/o ejecución del presente acuerdo, las partes se someten a la competencia de los Juzgados y Tribunales de la Ciudad de Valencia y sus superiores jerárquicos, con expresa renuncia a su fuero, de ser éste diferente.

Figura 12 Solicitud de PIN de alumno (II). Previsualización del documento de autorización.

Si el alumno está de acuerdo con los datos del documento de autorización generado, podrá Firmar la autorización pulsando el botón "Firmar".

Cabe destacar que, si intentamos firmar la autorización sin haberla previamente previsualizado, el sistema le presentará el siguiente mensaje de advertencia.

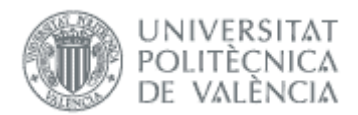

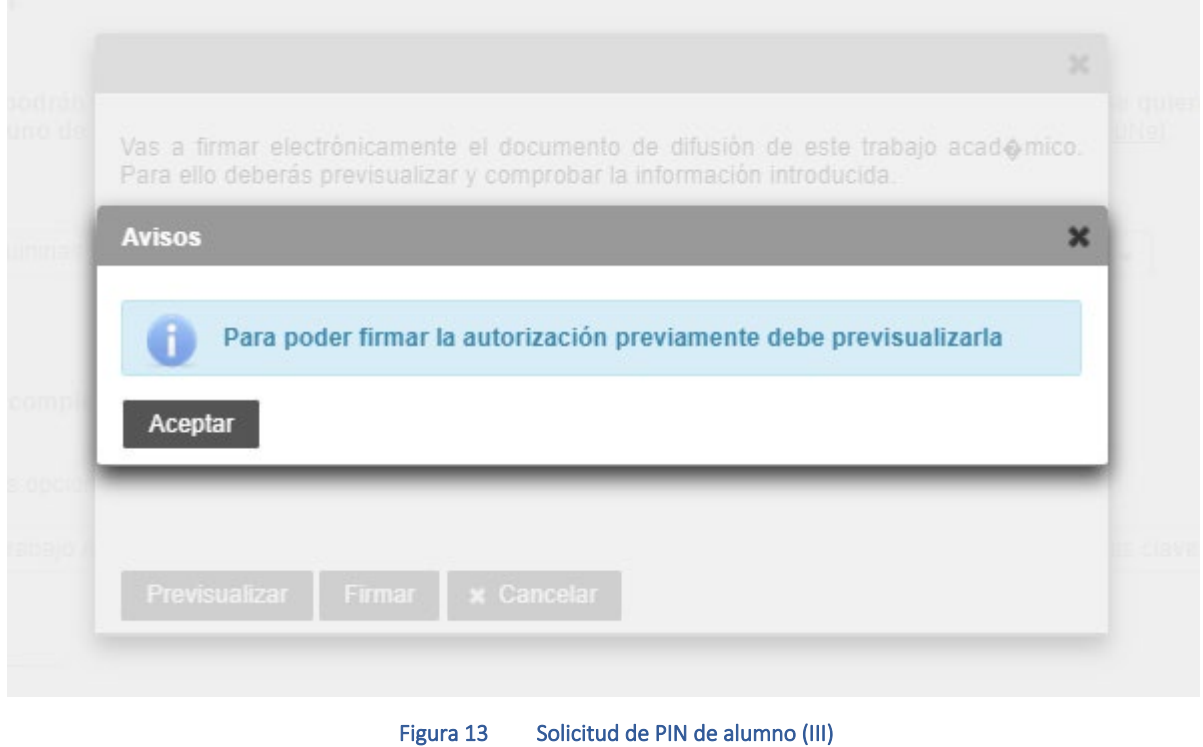

Si todo ha ido bien, el sistema le informará que ha realizado la operación correctamente.

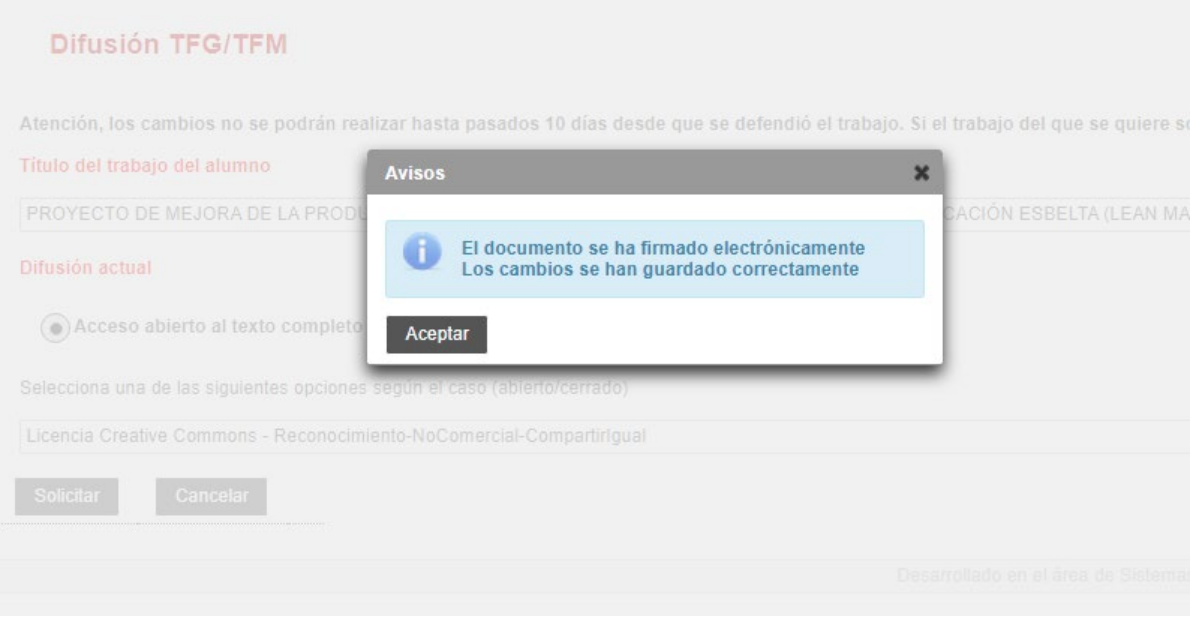

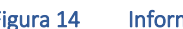

Figura 14 Información de cambios realizados con éxito (IV)

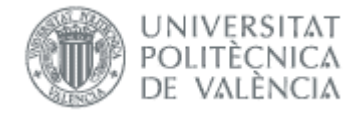

### <span id="page-11-0"></span>*Acceso abierto al texto completo*

En caso de que el alumno seleccione el tipo "Acceso abierto al texto completo", a continuación deberá seleccionar el tipo de acceso abierto definido según Ebrón de entre los posibles. Esto lo hará seleccionando del desplegable siguiente:

#### **Difusión TFG/TFM**

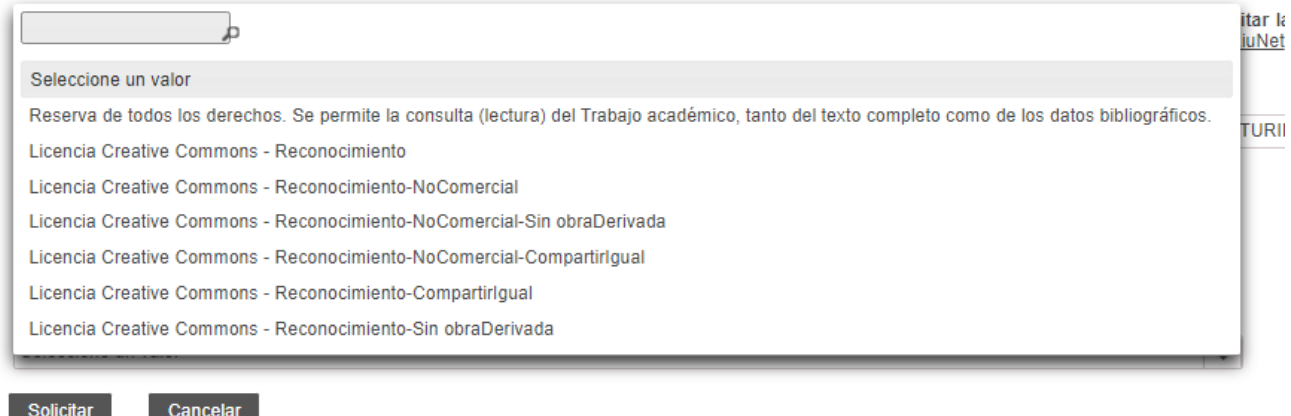

Desarrollado en el área de Sistemas de Información y Comunicaciones - Universitat Politècnica de València

#### Figura 15 Selección de tipos de licencia definidos para acceso abierto

Los tipos de difusión a seleccionar para tipo de acceso en abierto son:

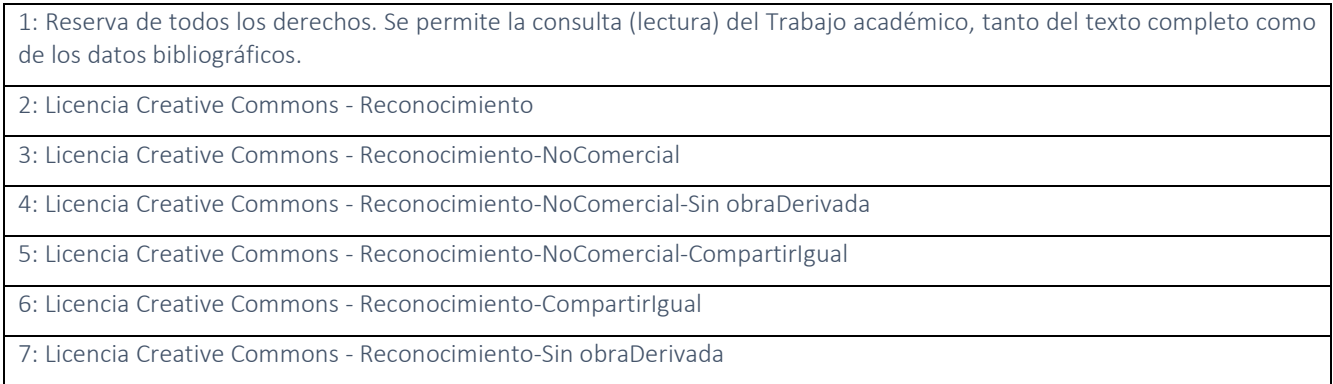

Más información sobre "*Licencia Creative Commons*", se puede obtener en el siguient[e enlace:](https://poliscience.blogs.upv.es/derechos-de-autor/cesion-de-derechos-copyright-y-creative-commons/creative-commons/)

https://poliscience.blogs.upv.es/derechos-de-autor/cesion-de-derechos-copyright-y-creative-commons/creative-commons/

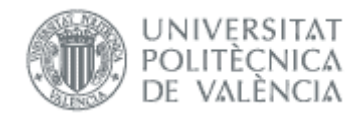

### <span id="page-12-0"></span>*Acceso cerrado al texto completo*

En caso de que el alumno seleccione el tipo "Acceso cerrado al texto completo", a continuación deberá seleccionar el tipo de acceso cerrado definido según Ebrón de entre los posibles. Esto lo hará seleccionando del desplegable siguiente:

#### **Difusión TFG/TFM**

Atención, los cambios no se podrán realizar hasta pasados 10 días desde que se defendió el trabaio. Si el trabaio del que se quiere solicitar la modificación del tipo de difusión no fuera ninguno de los que se le muestran, por favor, póngase en contacto con Biblioteca en Polisolicita RiuNet

#### Título del trabaio del alumno

PROYECTO DE MEJORA DE LA PRODUCCIÓN DE UN COMPONENTE DE AUTOMÓVIL APLICANDO FABRICACIÓN ESBELTA (LEAN MANUFACTURING) v

#### Difusión actual

Acceso abierto al texto completo (a) Acceso cerrado al texto completo

Selecciona una de las siguientes opciones según el caso (abierto/cerrado)

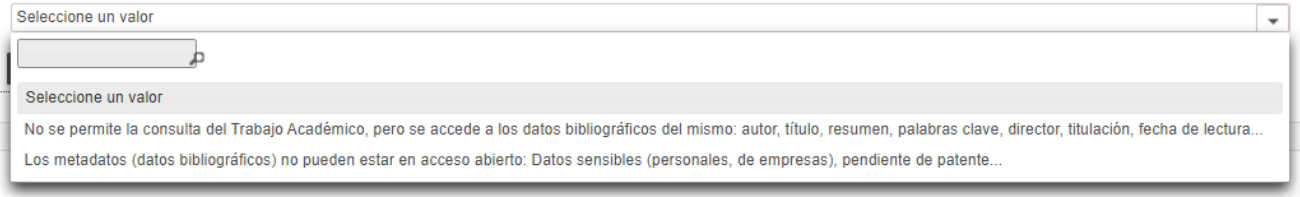

Figura 16 Selección de tipos de licencia definidos para acceso abierto

Al igual que ocurre con los tipos de acceso en abierto, para el caso de los de tipo cerrado tenemos los dos siguientes:

8: No se permite la consulta del Trabajo Académico, pero se accede a los datos bibliográficos del mismo: autor, título, resumen, palabras clave, director, titulación, fecha de lectura...

9: Los metadatos (datos bibliográficos) no pueden estar en acceso abierto: Datos sensibles (personales, de empresas), pendiente de patente..

Cabe destacar que el tipo de difusión "9: Los metadatos (datos bibliográficos) no pueden estar en acceso abierto: Datos sensibles (personales, de empresas), pendiente de patente.." son un tipo especial y precisan de conformidad de la Comisión académica del Título (CAT). Si se desea cambiar a este estado, la CAT deberá enviar un Gregal al ASIC (Área de Sistemas de la Información y las Comunicaciones UPV) solicitando el cambio de estado y adjuntar el documento de autorización donde quede reflejado este cambio.

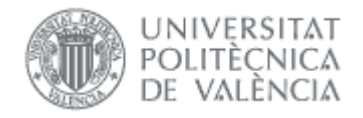

## <span id="page-13-0"></span>*Preguntas frecuentes*

### <span id="page-13-1"></span>*1. ¿Qué hacer en caso de querer pasar a estado Cerrado con restricción de confidencialidad?*

Independientemente del estado en que se encuentre actualmente, si queremos que el trabajo pase a estar marcado con restricción de confidencialidad/publicidad, Ebrón no le va a dejar que cambie el estado de difusión.

Este tipo de restricción requiere la autorización de la CAT y debe ser ésta quien envíe un Gregal al ASIC adjuntando el documento de autorización, tanto si quiere con restricción de publicidad como si lo quiere quitar (en caso de que ya lo estuviera).

Una vez llegue el Gregal, desde el ASIC cambiaremos el estado de difusión a "*Cerrado*" y subtipo "*No se permite la consulta del Trabajo Académico, pero se accede a los datos bibliográficos del mismo: autor, título, resumen, palabras clave, director, titulación, fecha de lectura…*", y se lo notificaremos al Servicio de Biblioteca para que lo retiren de Riunet dado el caso.

Si el alumno posteriormente desea otro estado ya deberá ser él quien entre en la aplicación y solicite el cambio.